## [手機登山離線導航](https://drphototw.blogspot.com/2023/04/app-hikingbook.html)-Hikingbook使用教學

2023/04/16

手機離線導航對登山的安全非常重要,這可以避免我們迷途,可以之前的文章: 機登山GPS導航, 求援與救援應用簡介。我個人覺得最好用的手機離線導航APP為 Oruxmaps, 其支援台灣離線魯地圖, 功能非常完善, 但缺點是沒有iOS版。在台灣 使用Apple手機的人數超過一半以上,所以本文想要來推薦一下iOS平台的手機離線 導航APP。

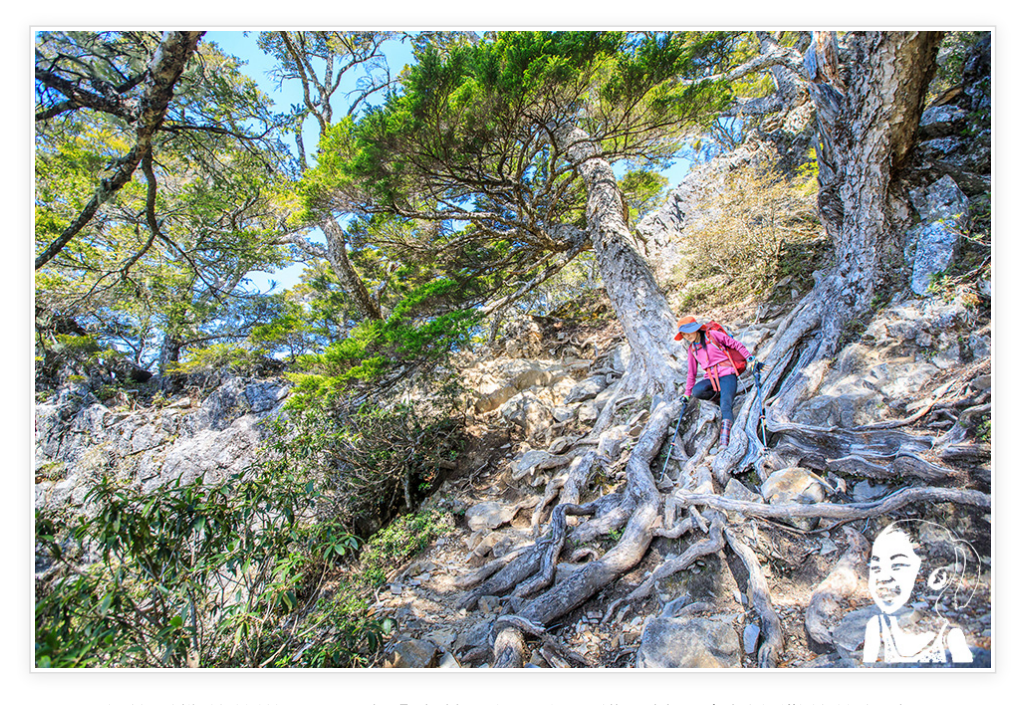

iOS平台的手機離線導航APP中「山林日誌」很不錯,其也支援台灣離線魯地圖, 但可惜並不是免費的。免費的iOS離線導航APP,有國人自行開發的「健行筆記」 與「Hikingbook」,而這兩者也有都有Andrioid版。「健行筆記」支援魯地圖,也 算容易使用。「Hikingbook」介面更加親民且容易上手,雖目前不能使用魯地圖, 但下載OSM地圖也很容易快速,離線導航沒有問題。

「Hikingbook」更有付費的Pro版,有更多進階的功能,例如留守人與等高線地圖 等功能。免費版的Hikingbook在登山離線導航上已經綽綽有餘,而其操作使用是本 文要介紹的重點與內容。

## **※下載與安裝APP**

首先先下載並安裝好Hikingbook APP, 執行時需登入, 所以可以先用Email註冊帳 號或使用google與Facebook帳號

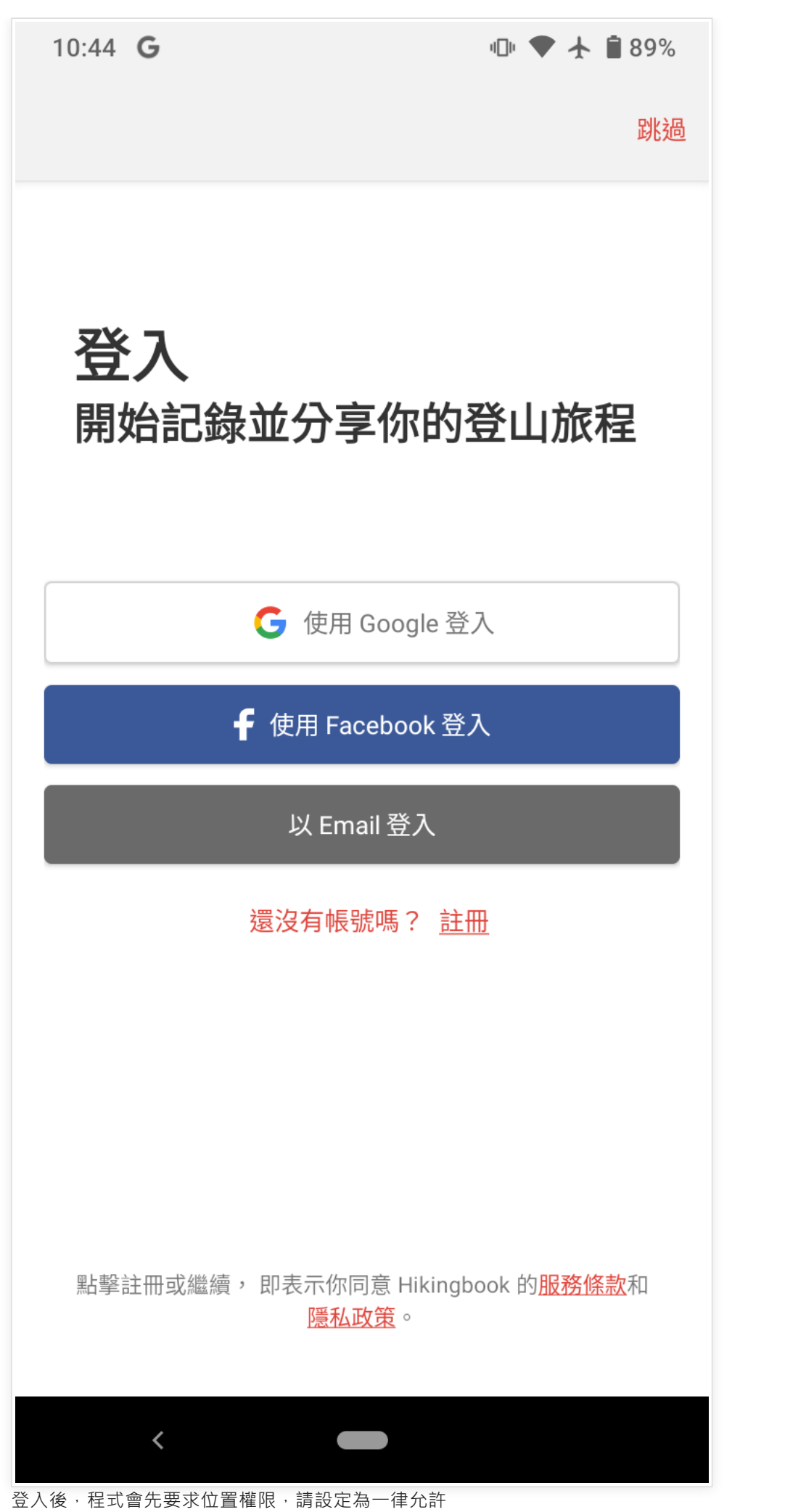

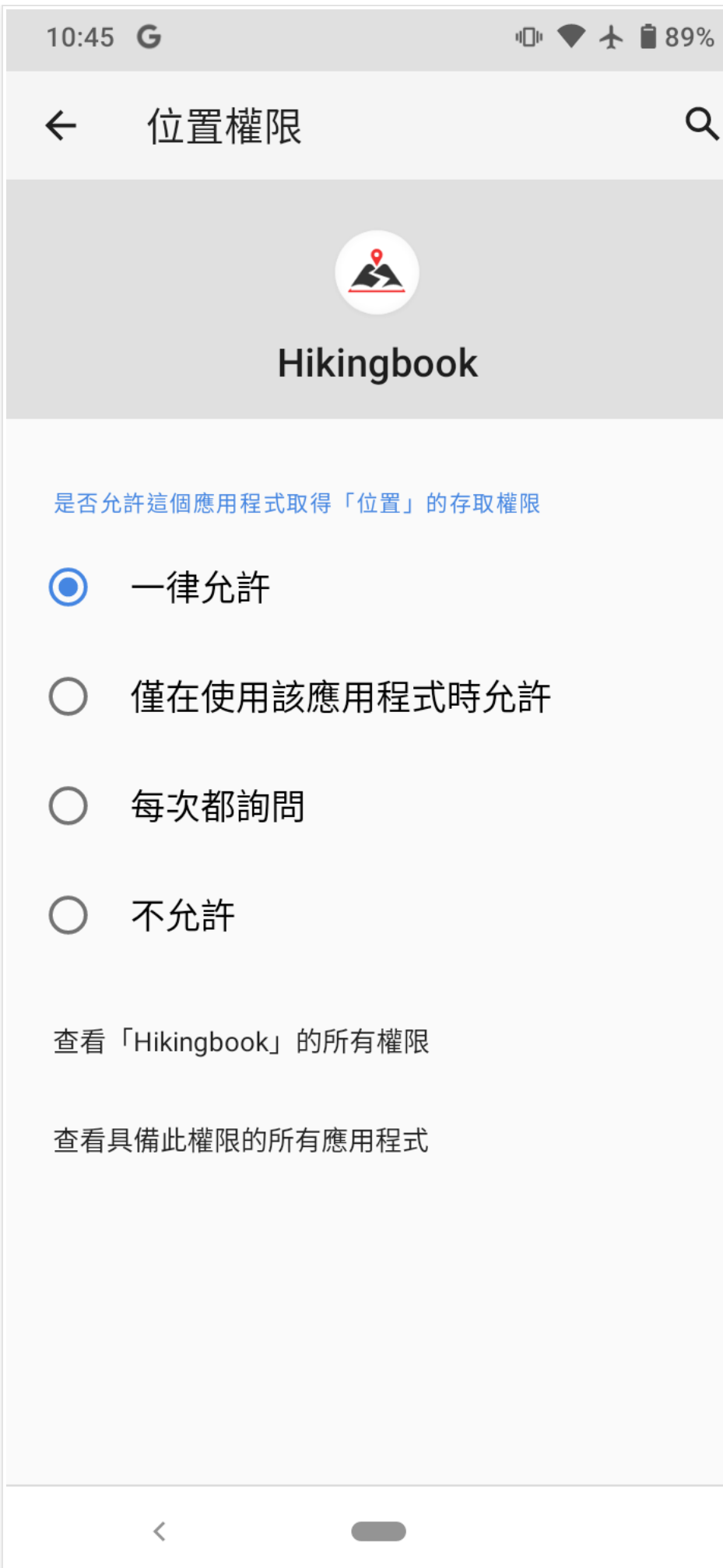

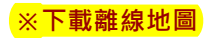

接著我們要來下載離線地圖‧這個只要事先做一次即可。在最下方功能列選「地」 圖」,然後點選畫面右側的「三」按鈕,

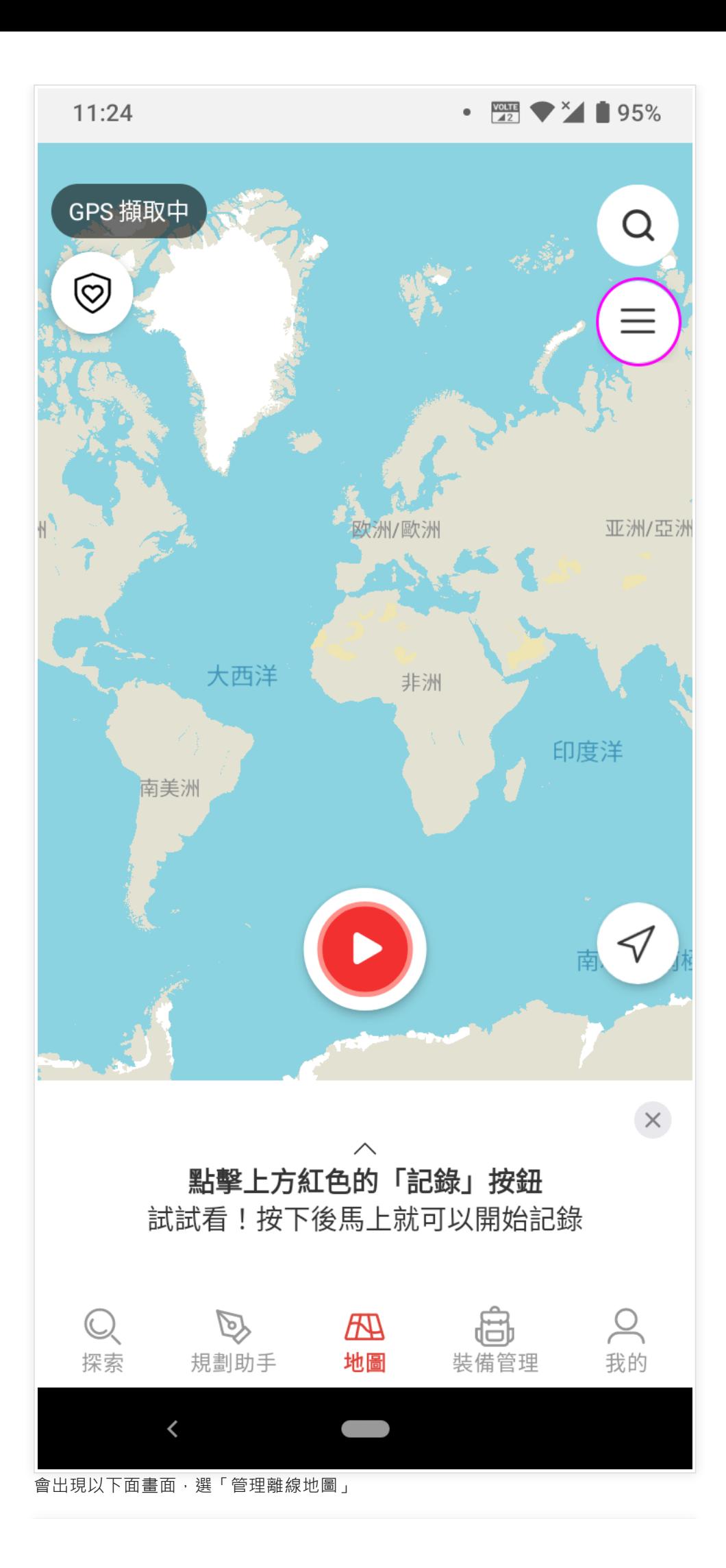

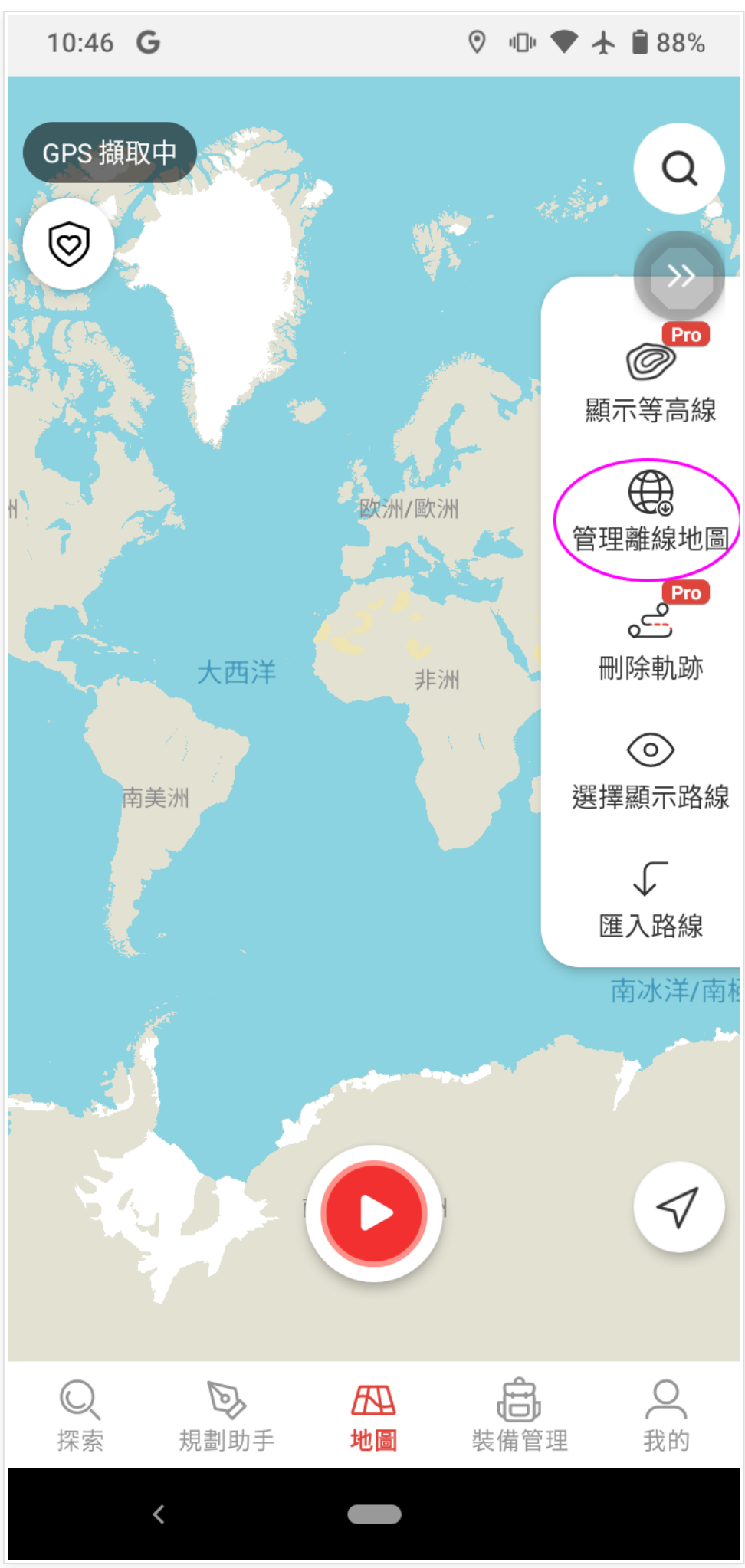

在可下載的頁面,可以看到台灣就只有分成南與北兩個離線地圖,剛好免費版只能

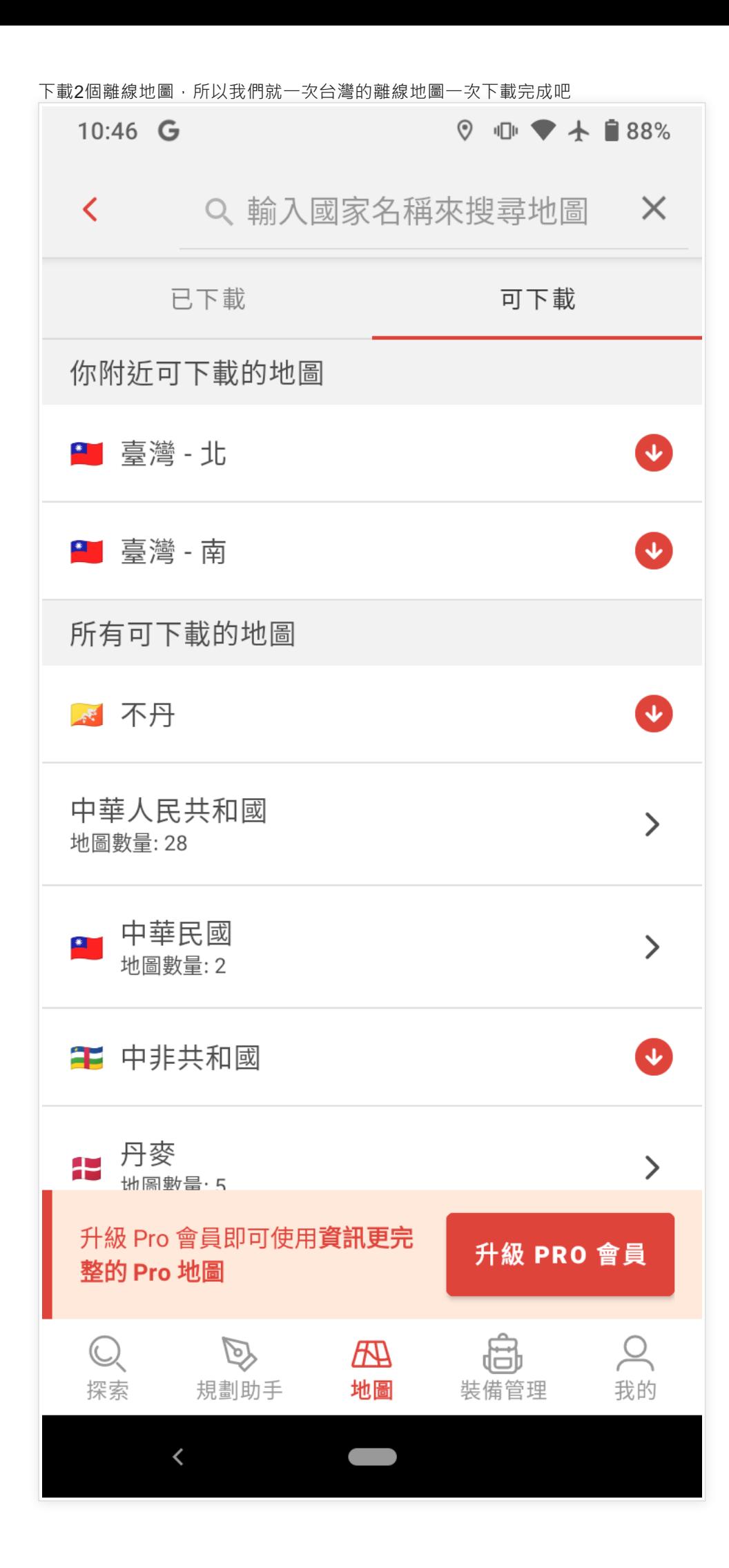

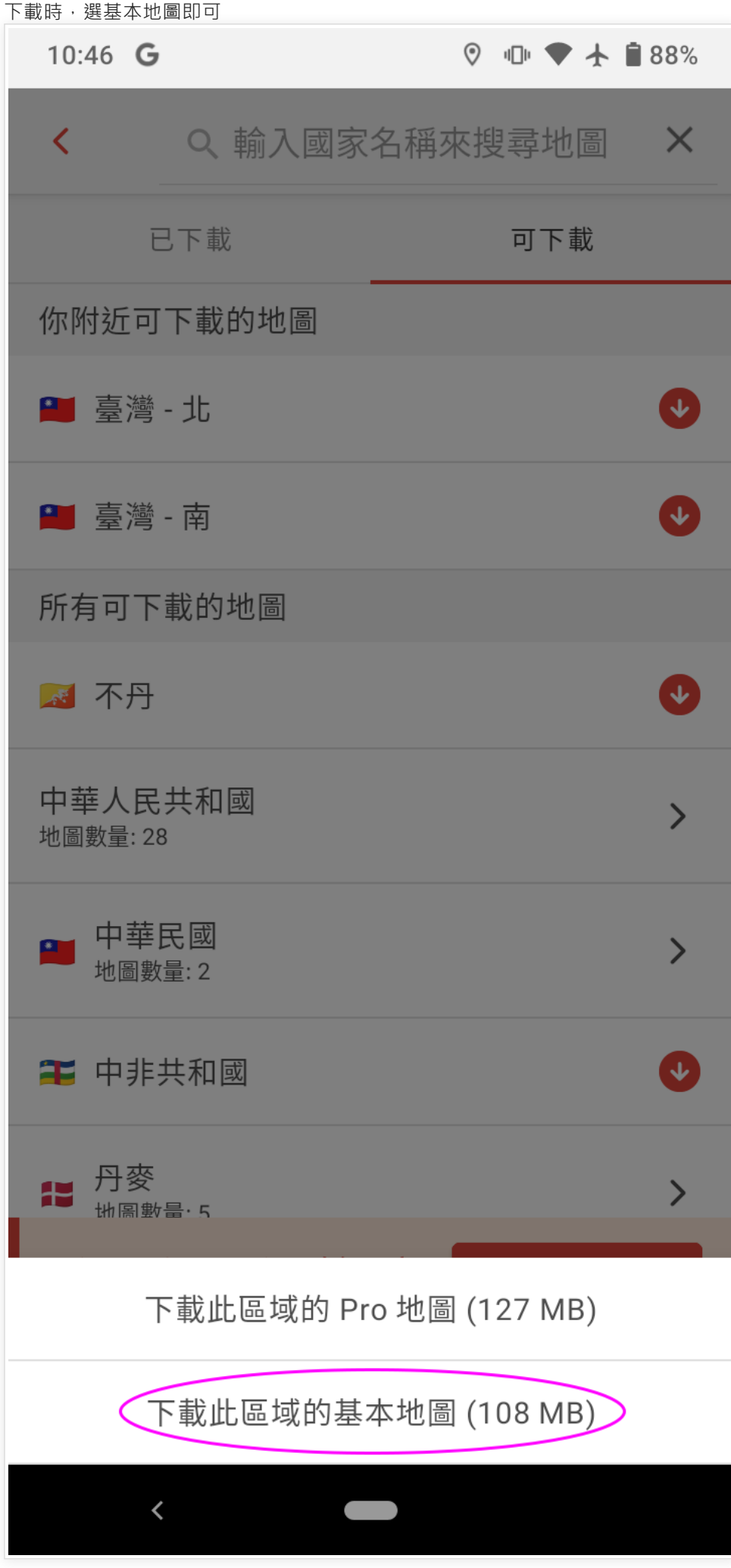

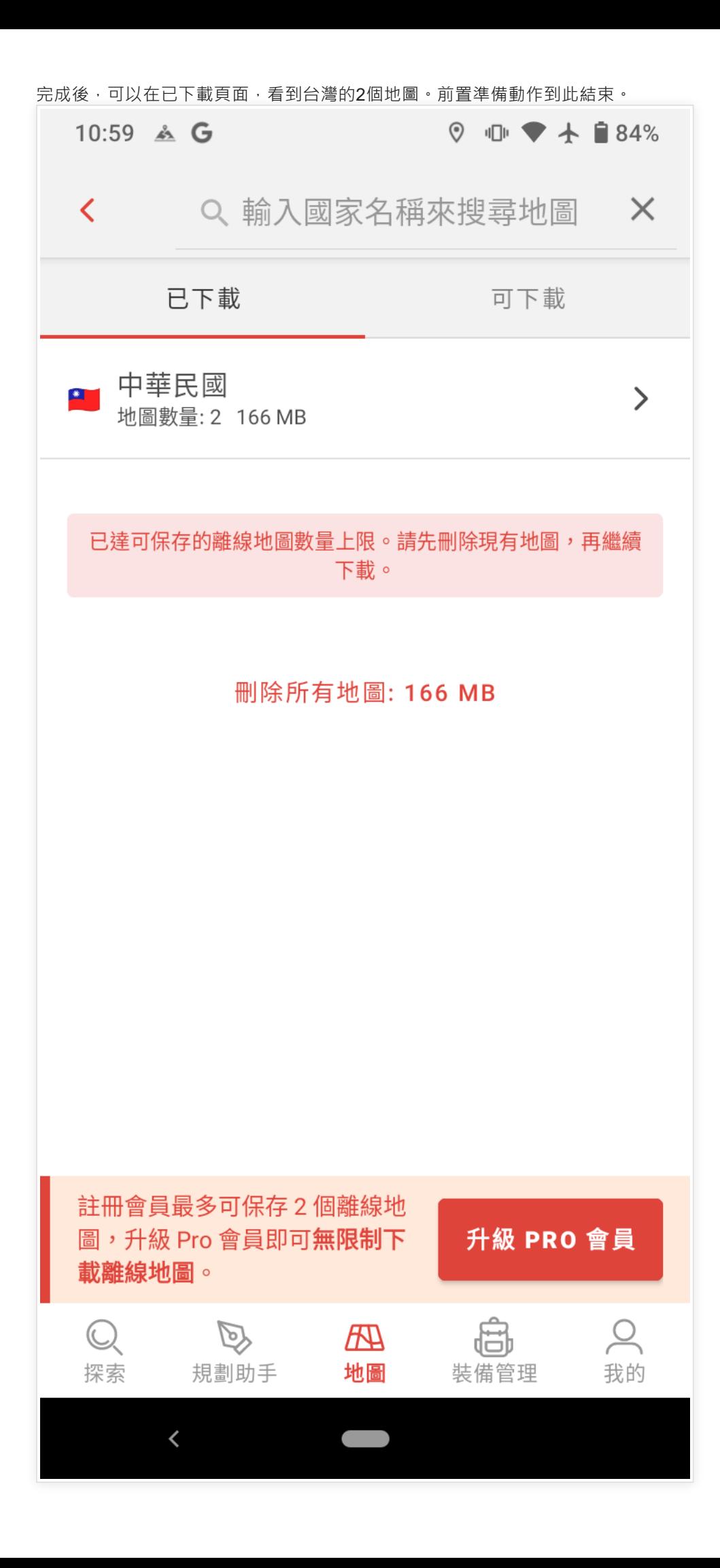

## **※匯入行程軌跡**

接著當我們要出發開始爬山時,通常我們會先下載別人的軌跡來參考。在最下方功 能列選「地圖」,然後點選畫面右側的「三」按鈕,然後選「匯入路線」

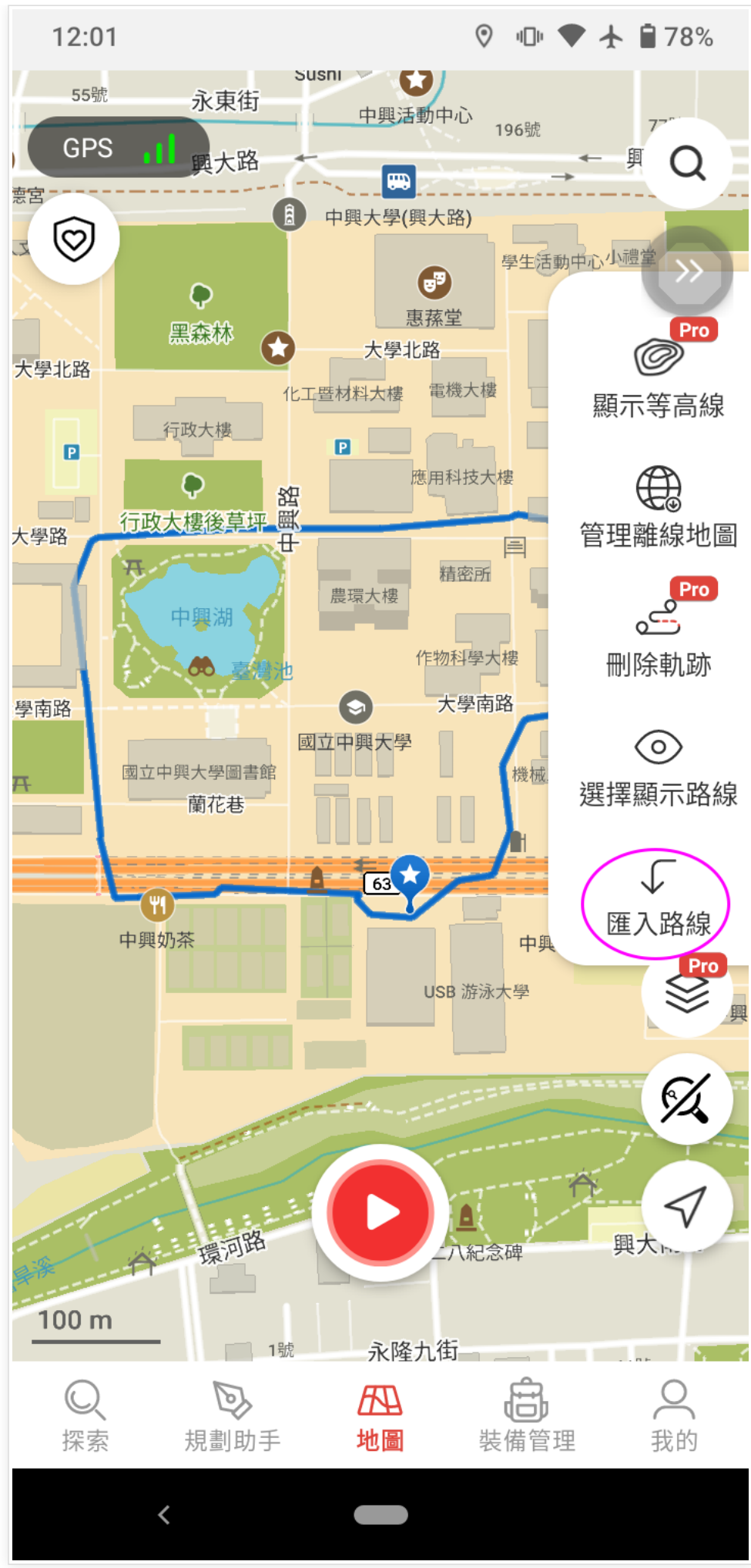

選從手機檔案 (如果手邊沒有別人走過的軌跡,可以選探索搜尋看看。)

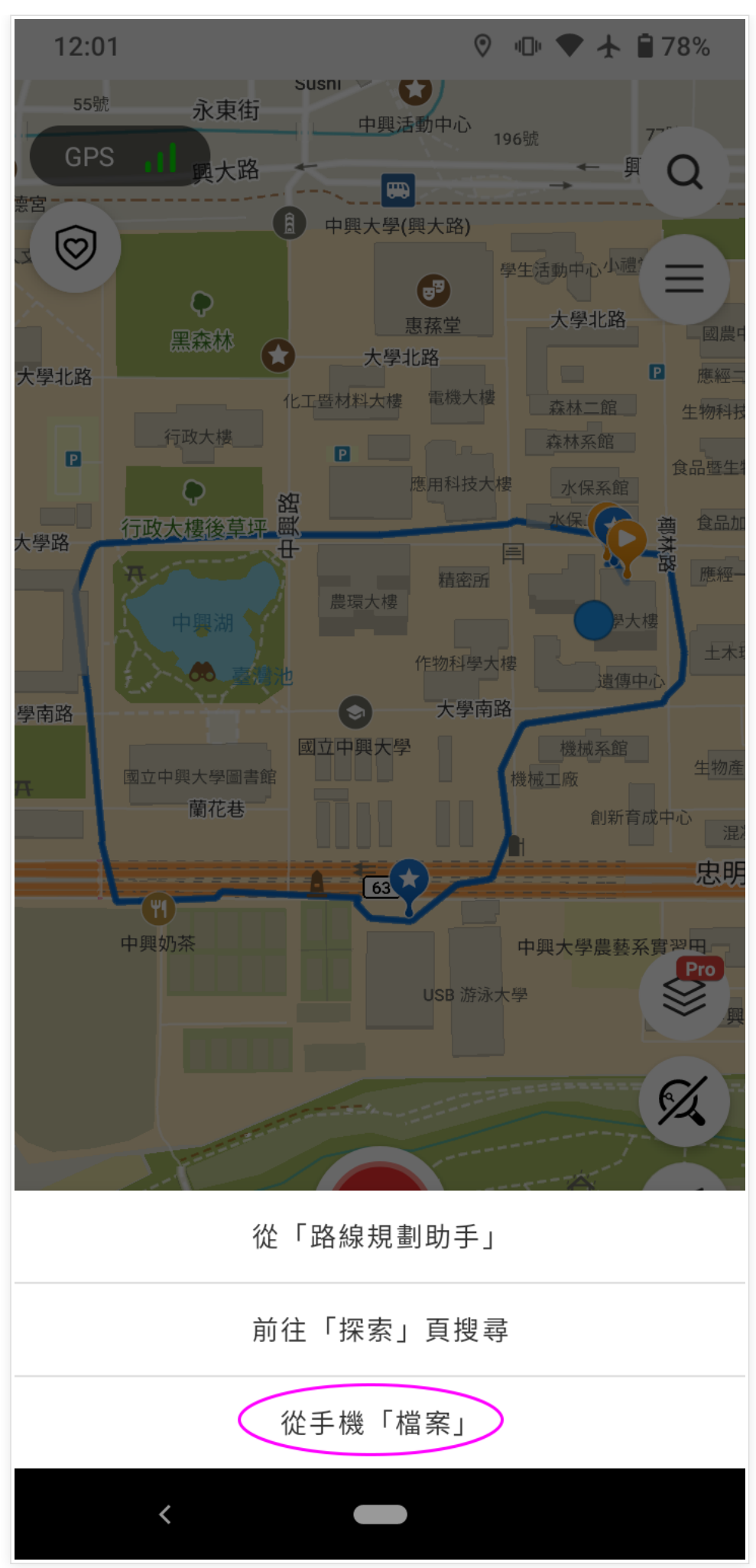

這是匯入完成的畫面

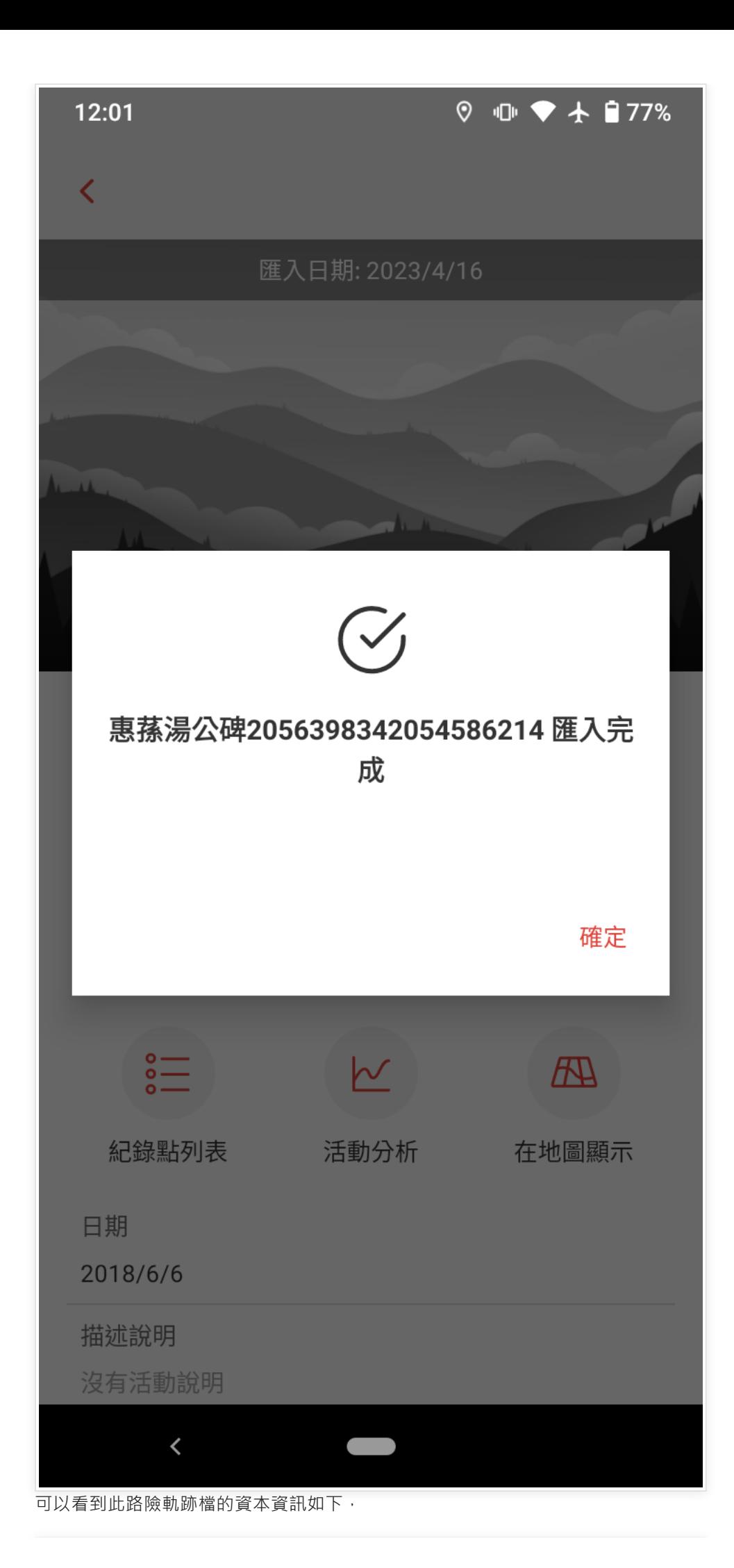

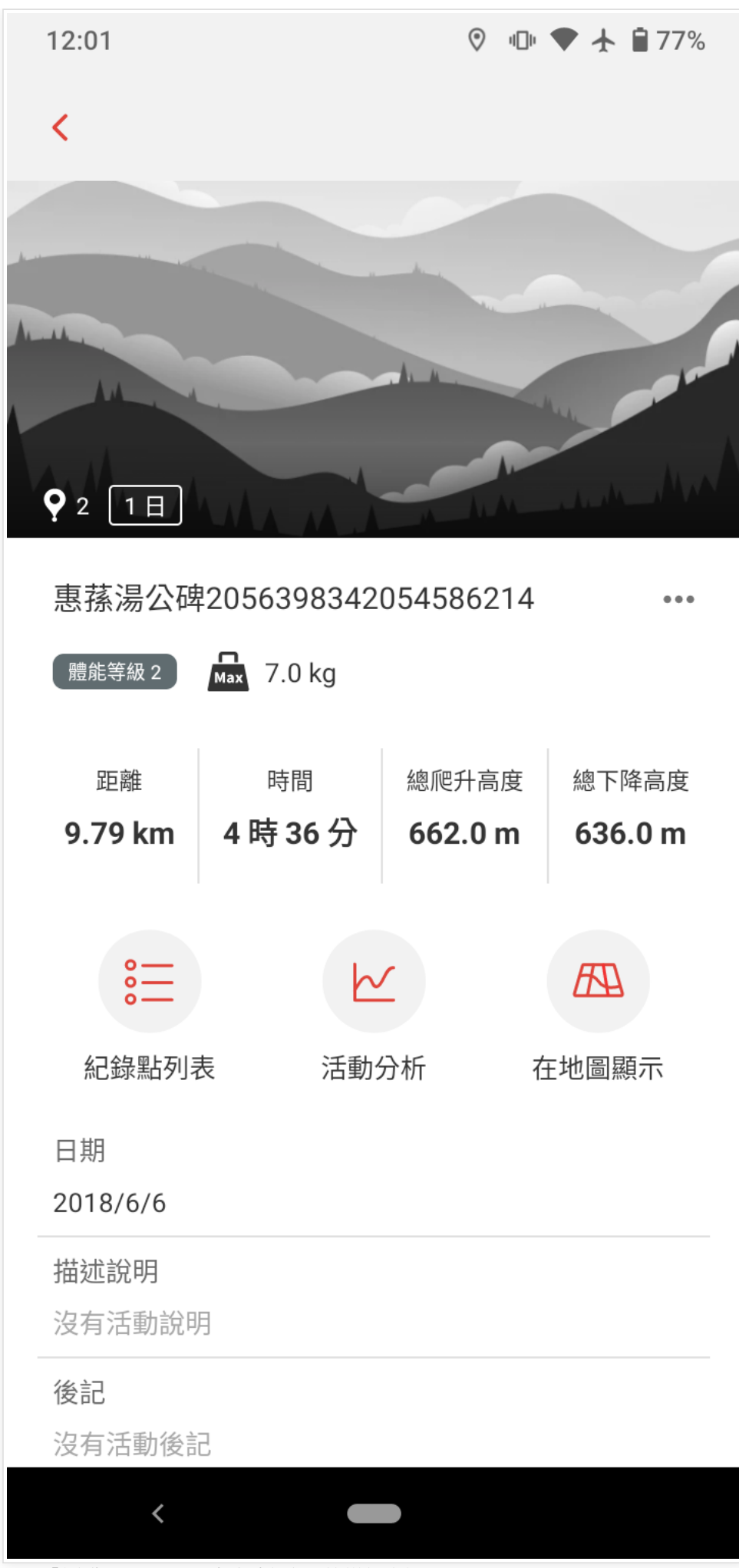

點選「活動分析」,可以看到高度表等詳細資訊

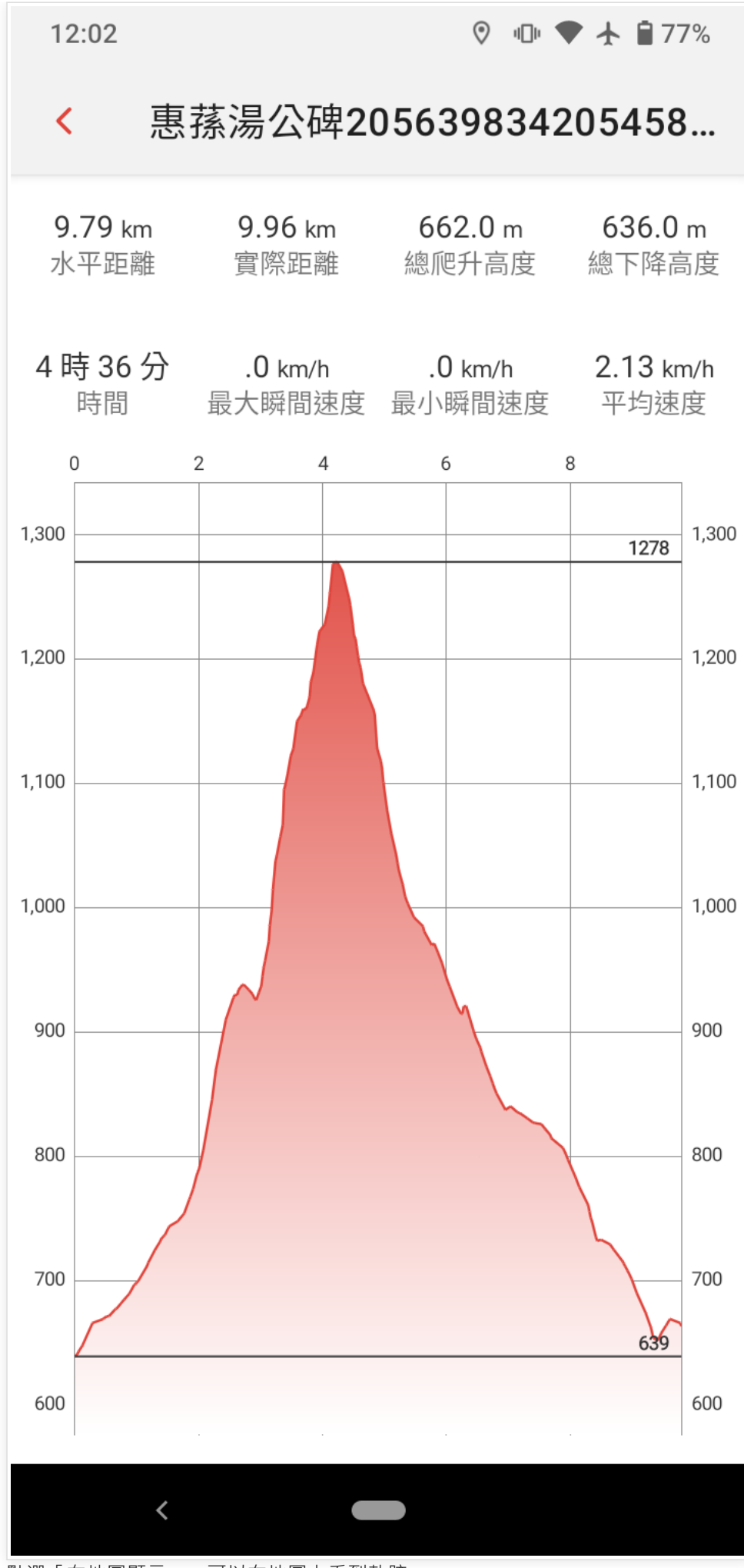

點選「在地圖顯示」,可以在地圖上看到軌跡

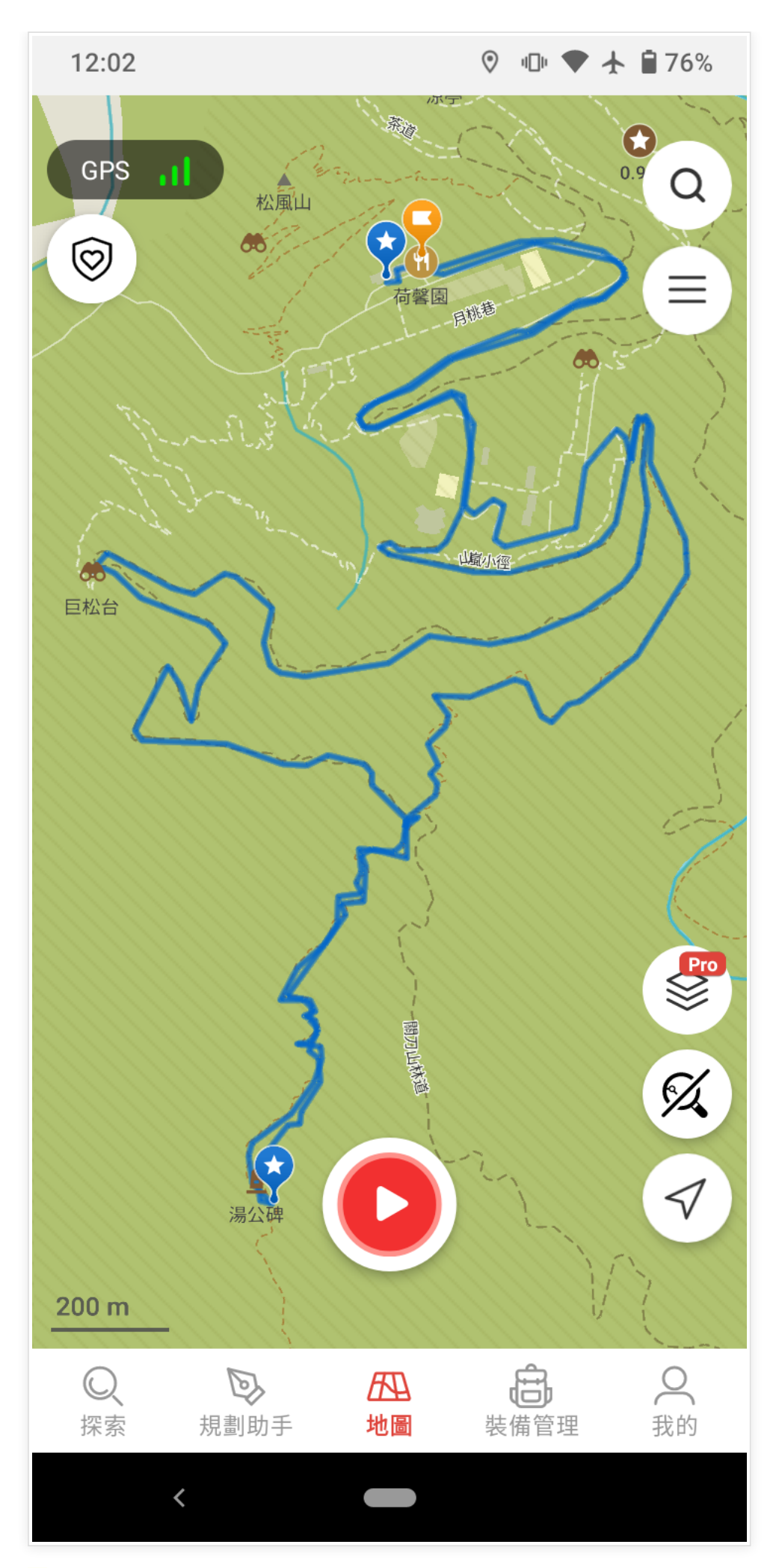

**※登山時的操作**

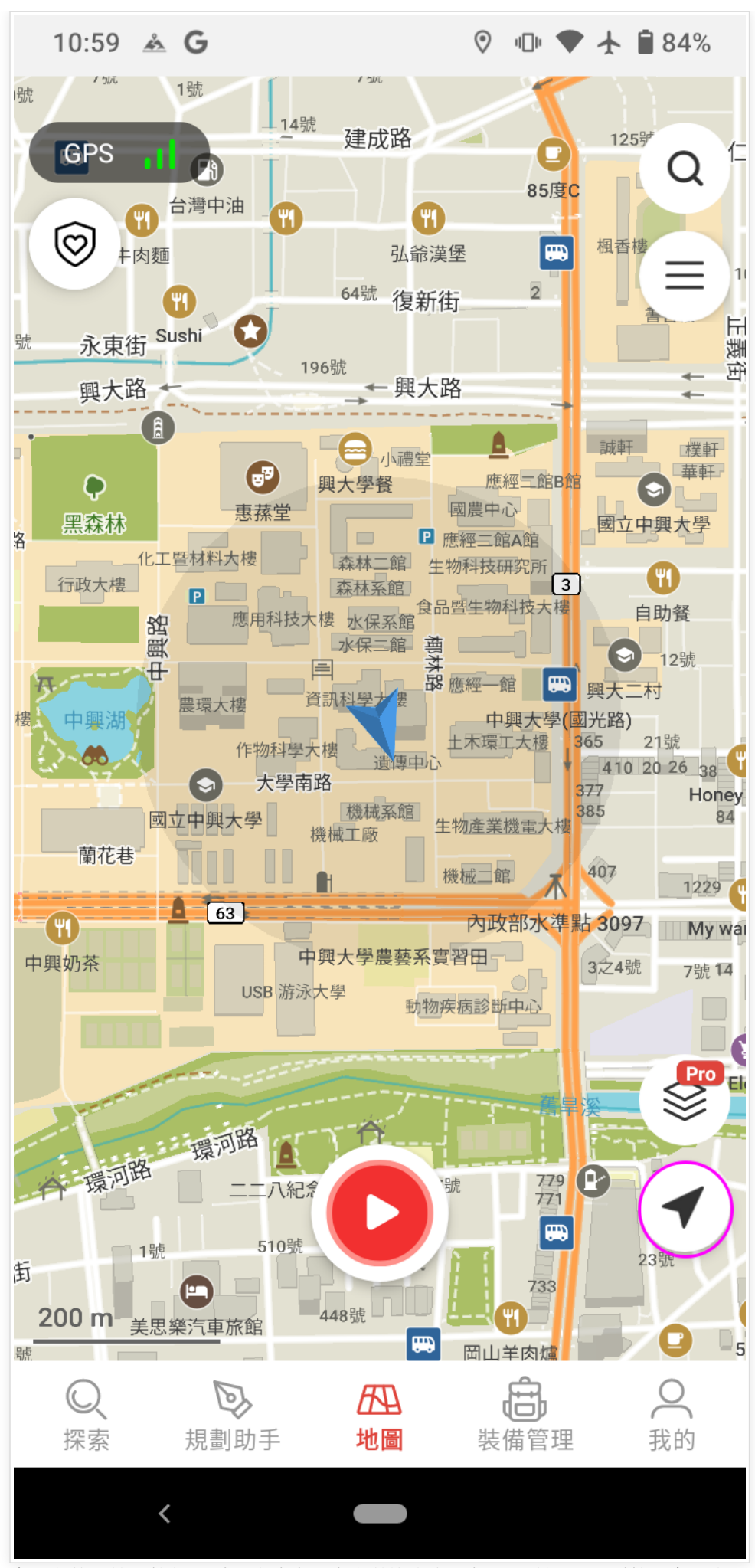

右下角的黑箭頭按鈕可以切換成畫面上方前進方向,如下圖所示。可以按下左下方

的指北針按鈕切換為上方為正北方的畫面

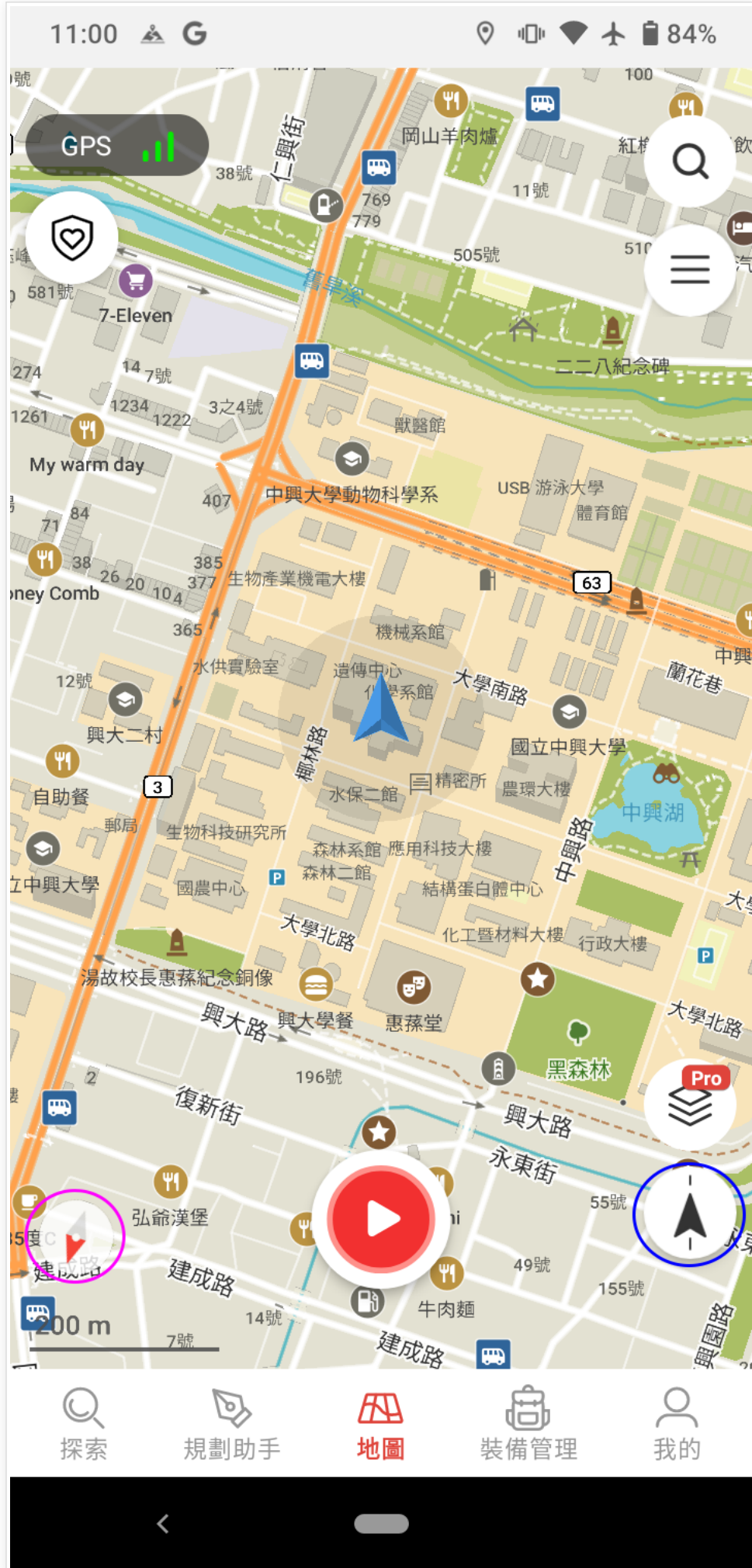

要出發時,請按下畫面的紅色錄製按鈕來開始我們走的錄製軌跡

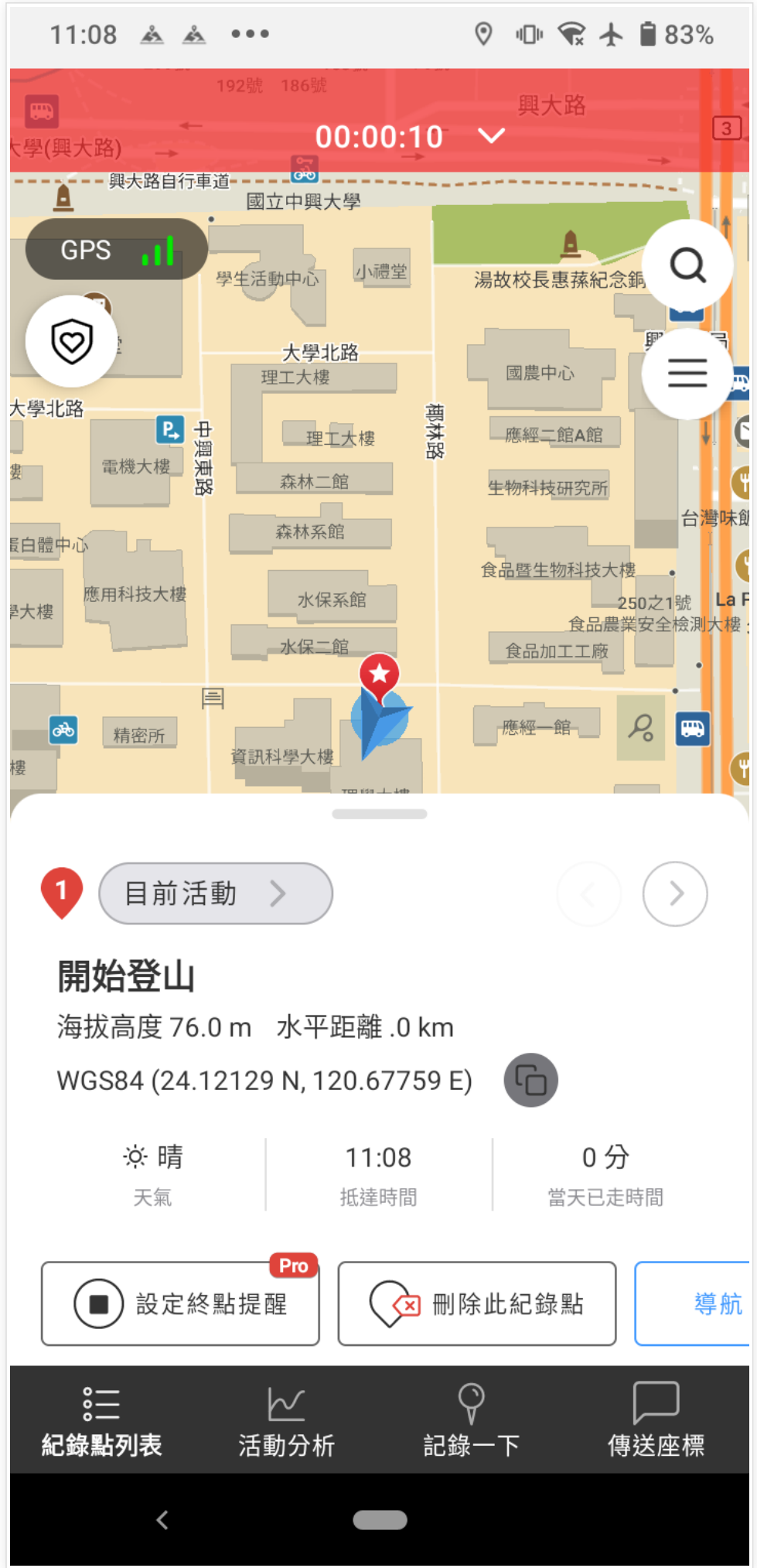

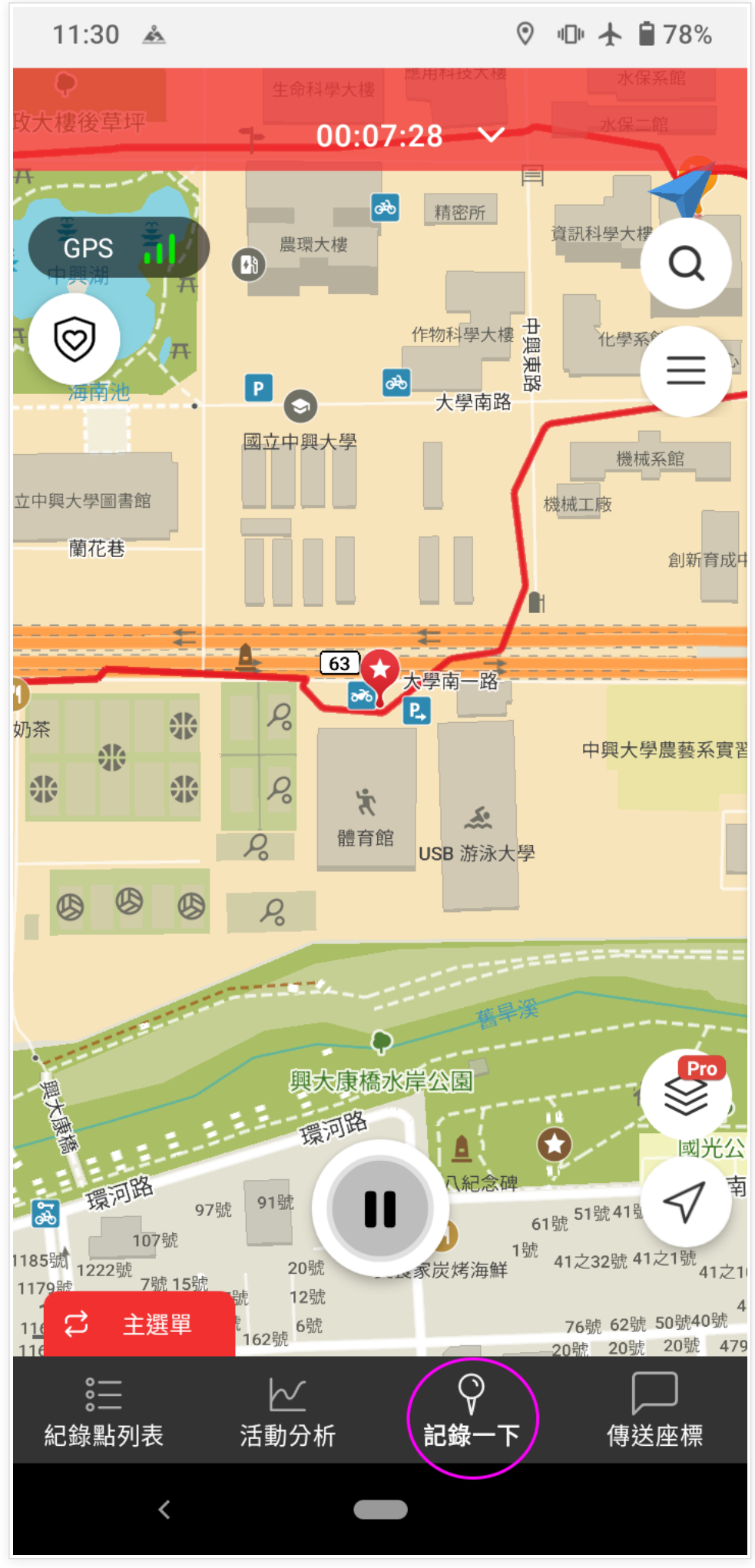

如果想到知道地圖上某點距離現在位置的距離,請在畫面地圖上直接在按下即可, 例如下圖顯示惠蓀堂離現在位置直線距離為0.22km

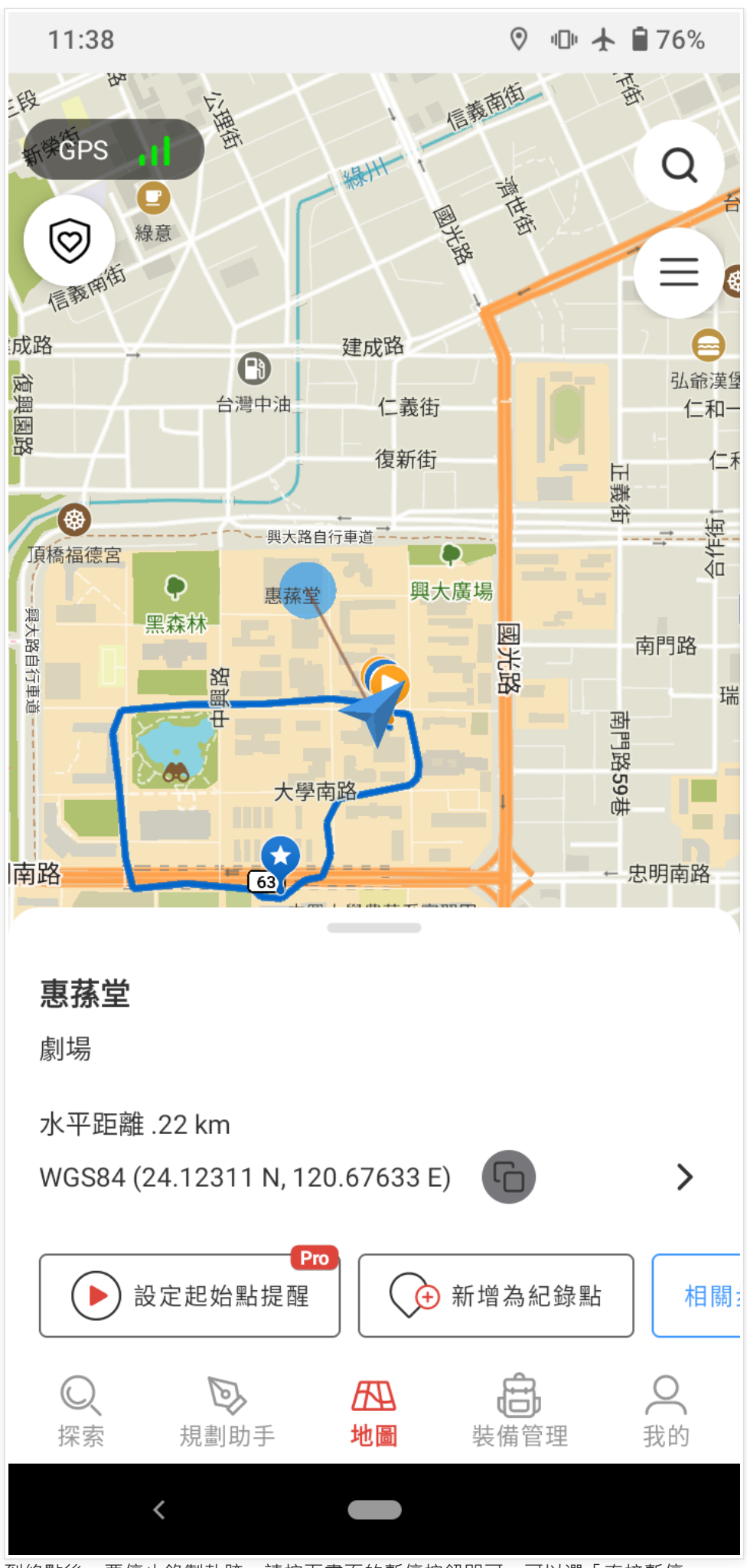

到終點後,要停止錄製軌跡,請按下畫面的暫停按鈕即可,可以選「直接暫停」

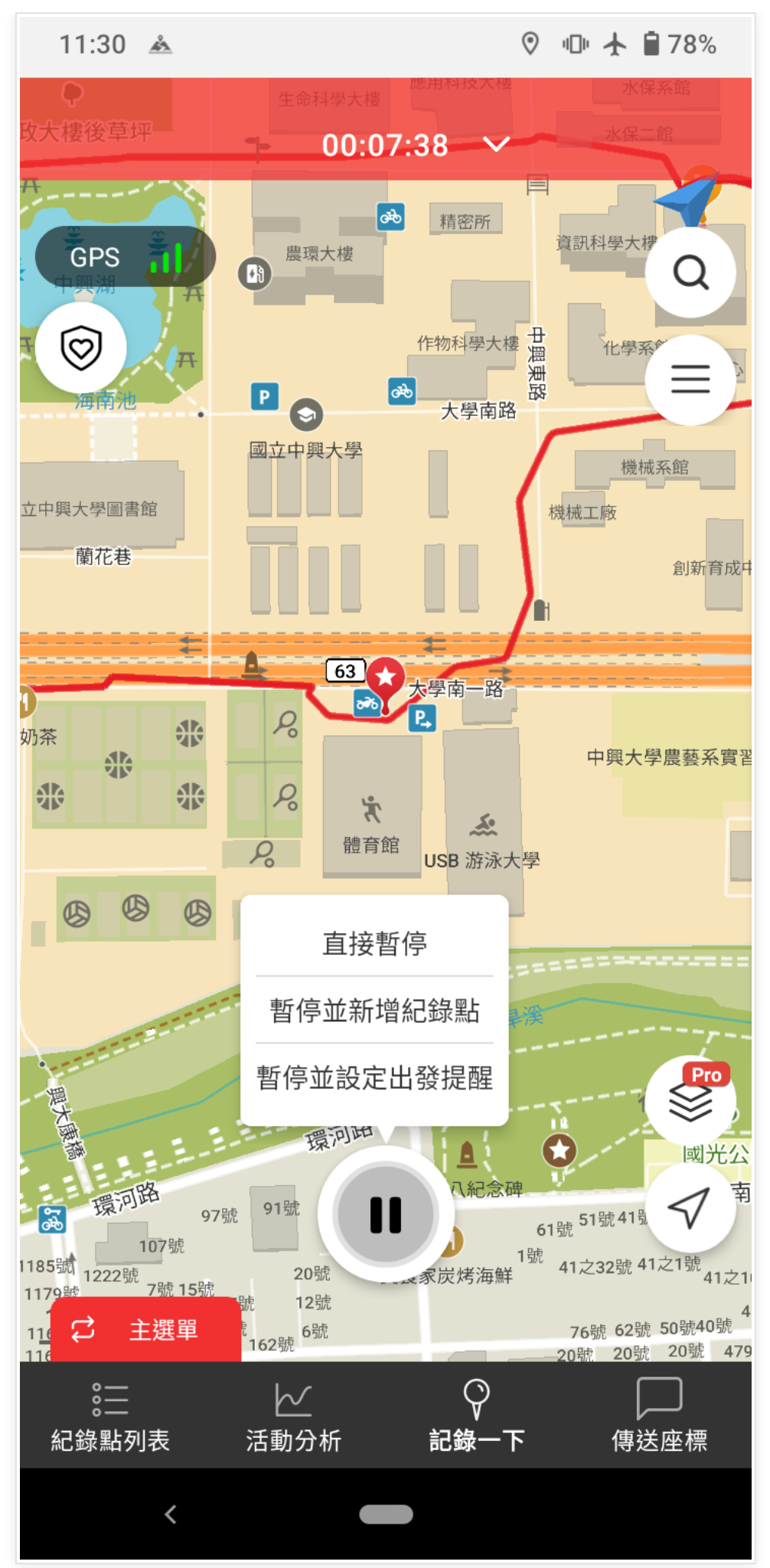

然後再按下黑色的停止按鈕來停止錄製軌跡。

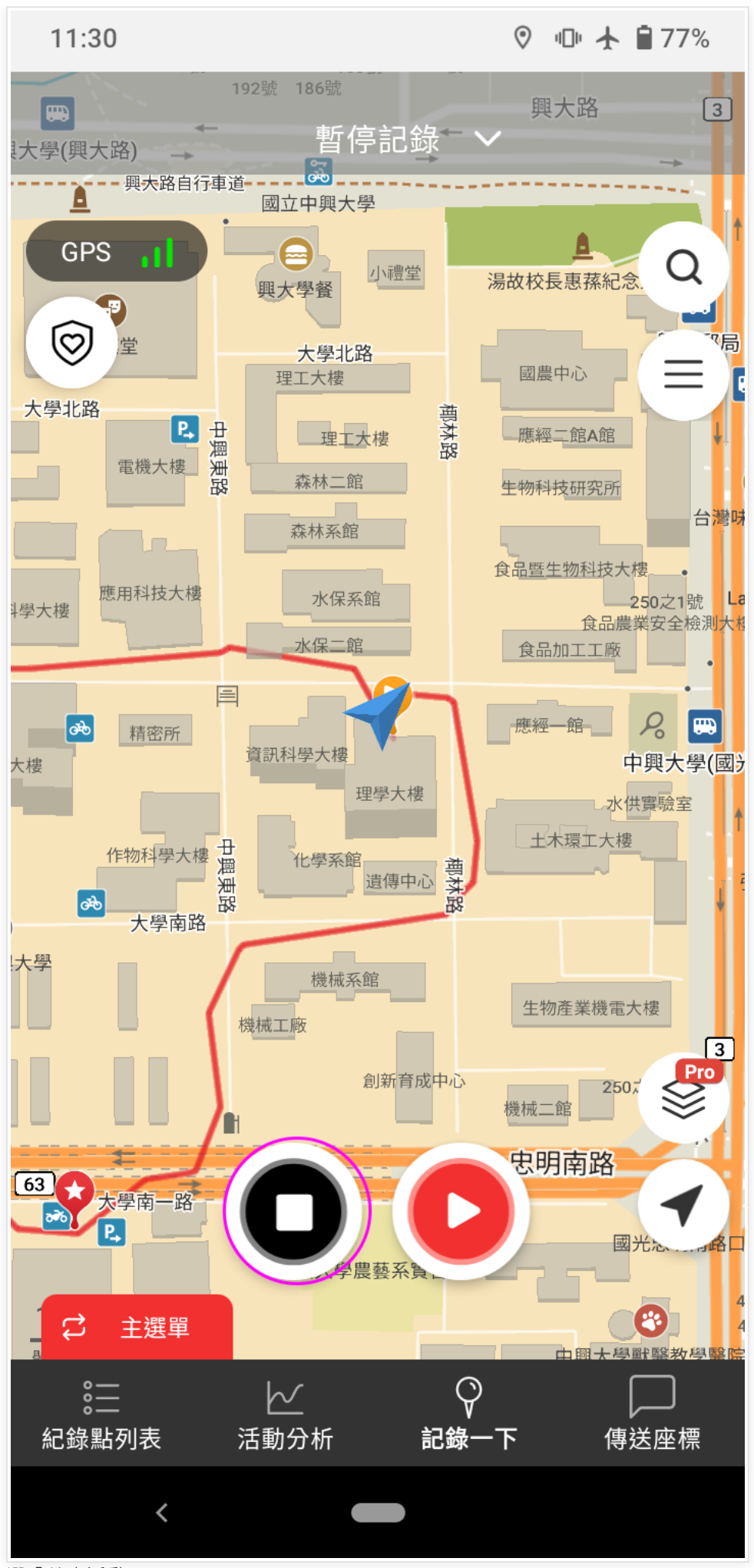

選「結束活動」

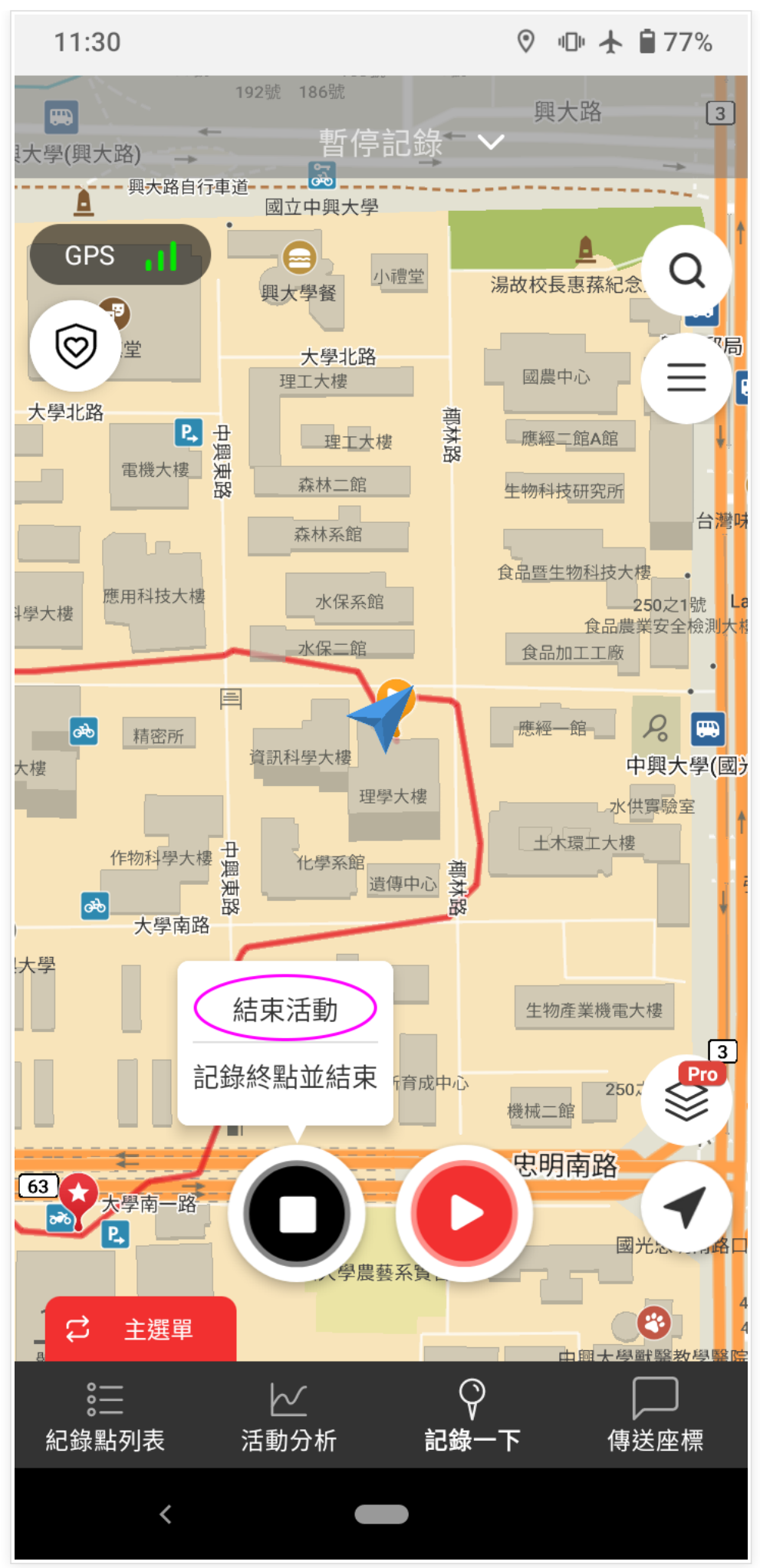

這時程式會請您輸入活動名稱,然後按下:儲存並上傳活動。

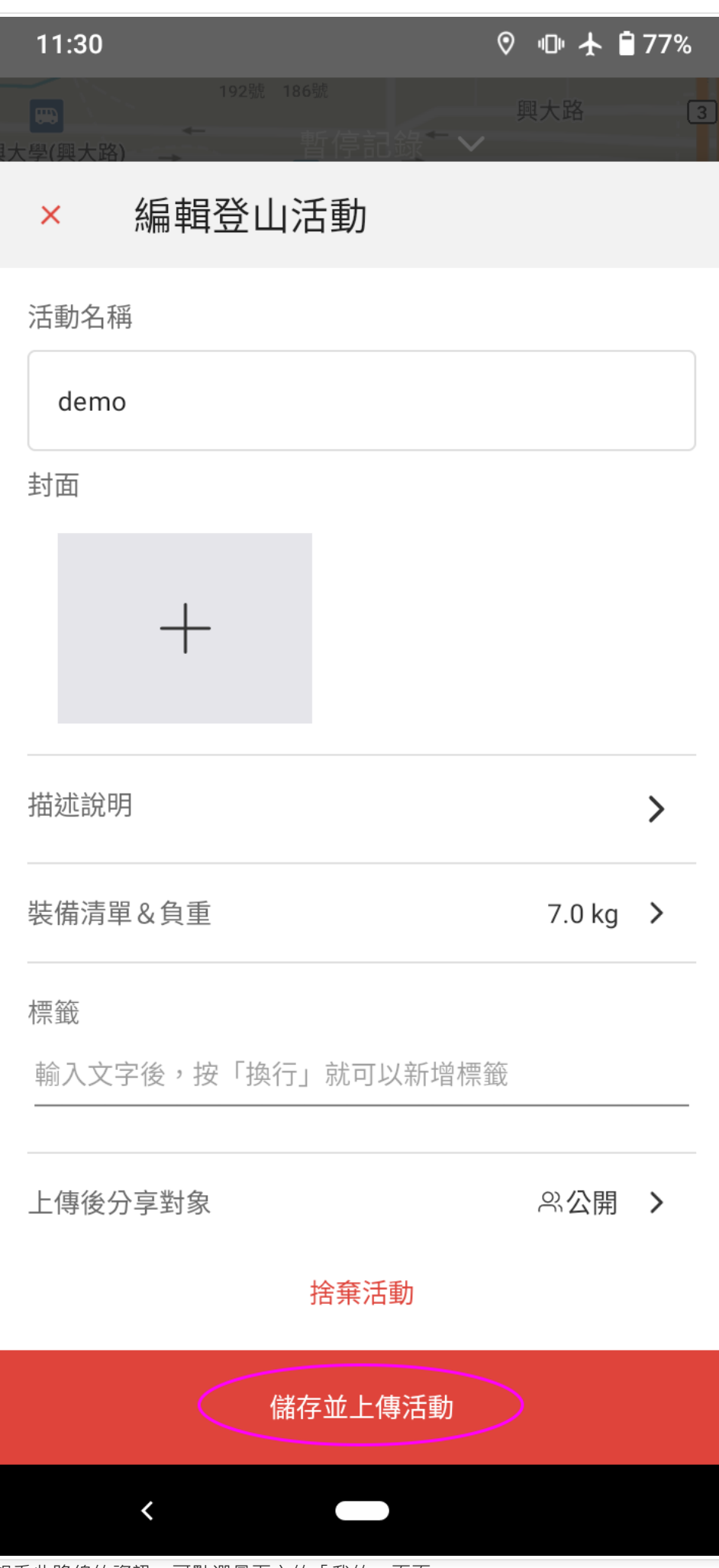

想看此路線的資訊,可點選最下方的「我的」頁面

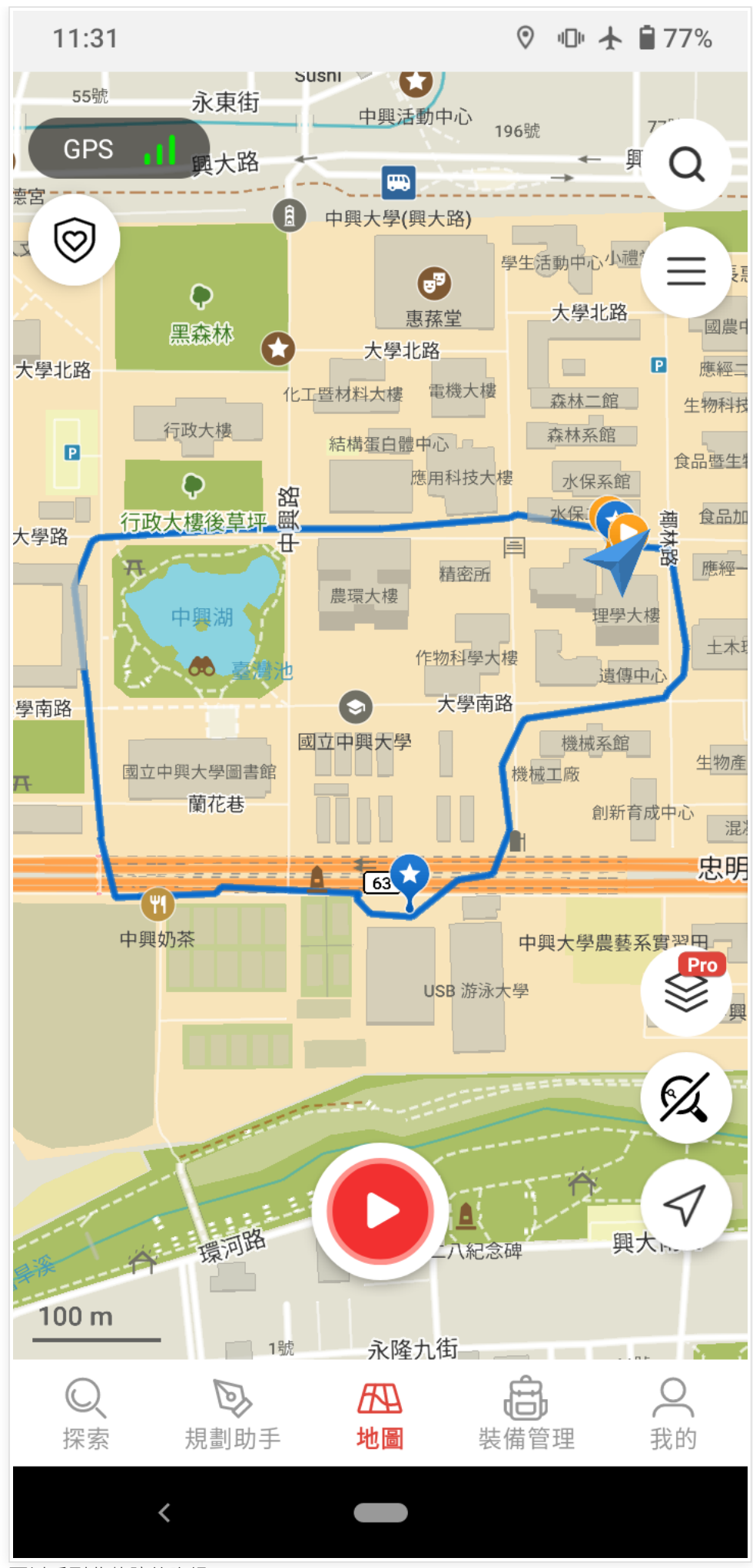

可以看到此軌跡的資訊

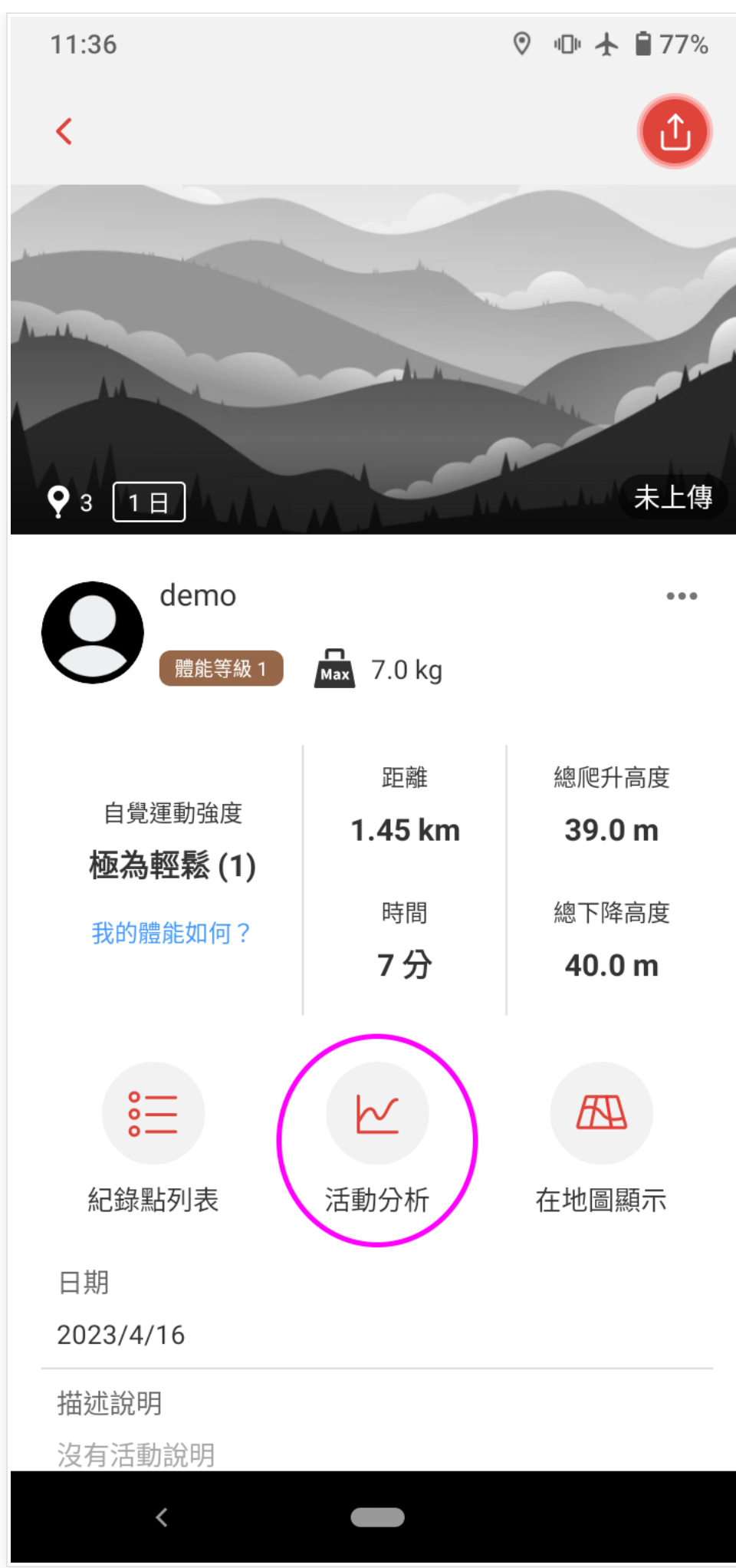

點選「活動分析」,可以看到高度表等詳細資訊

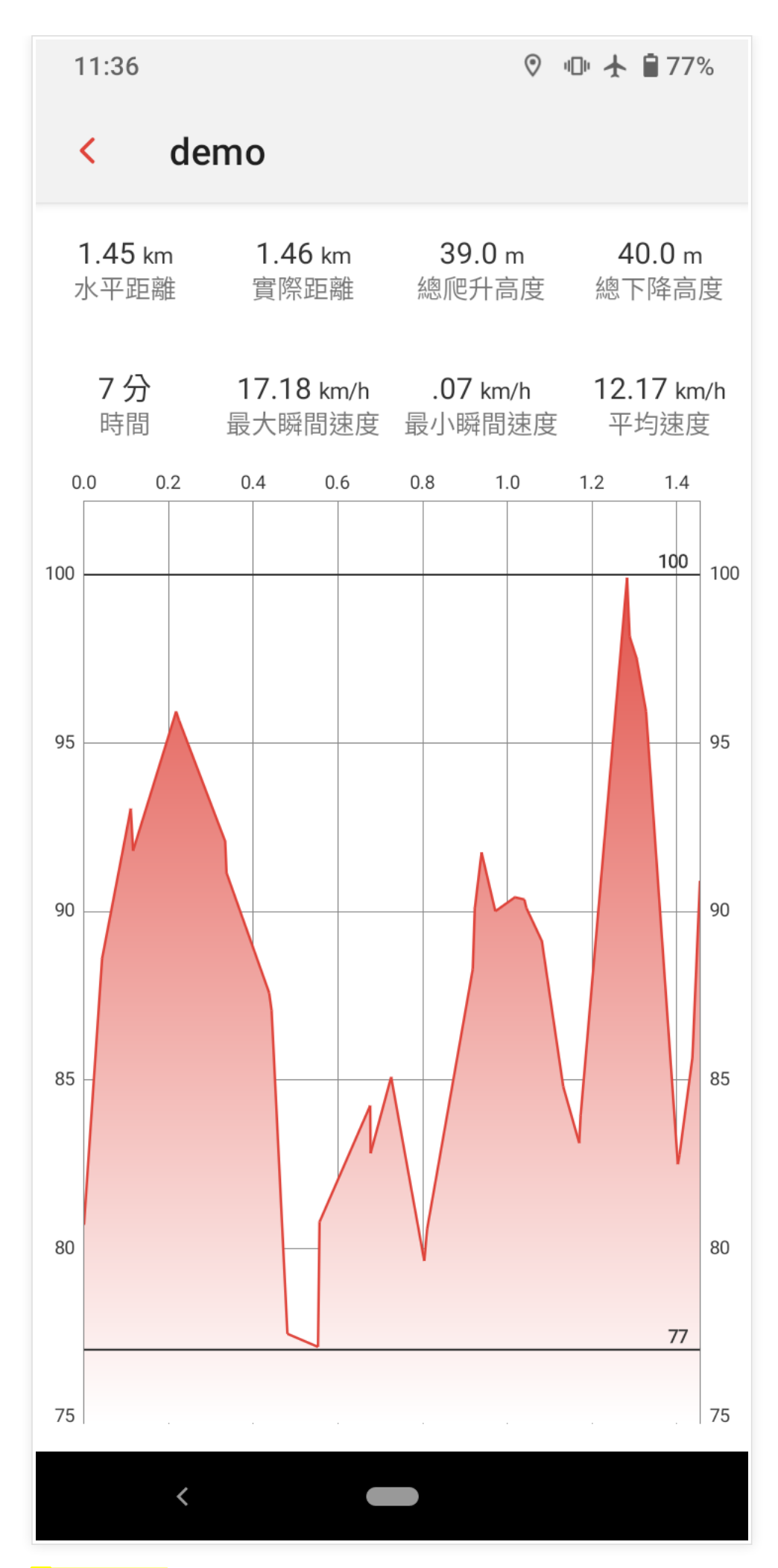

**※分享錄製軌跡**

最後如果要把所錄製軌跡匯出與別人分享,請在最下方功能列選「地圖」,然後點」 選畫面右側的「三」按鈕‧然後選「匯出」即可

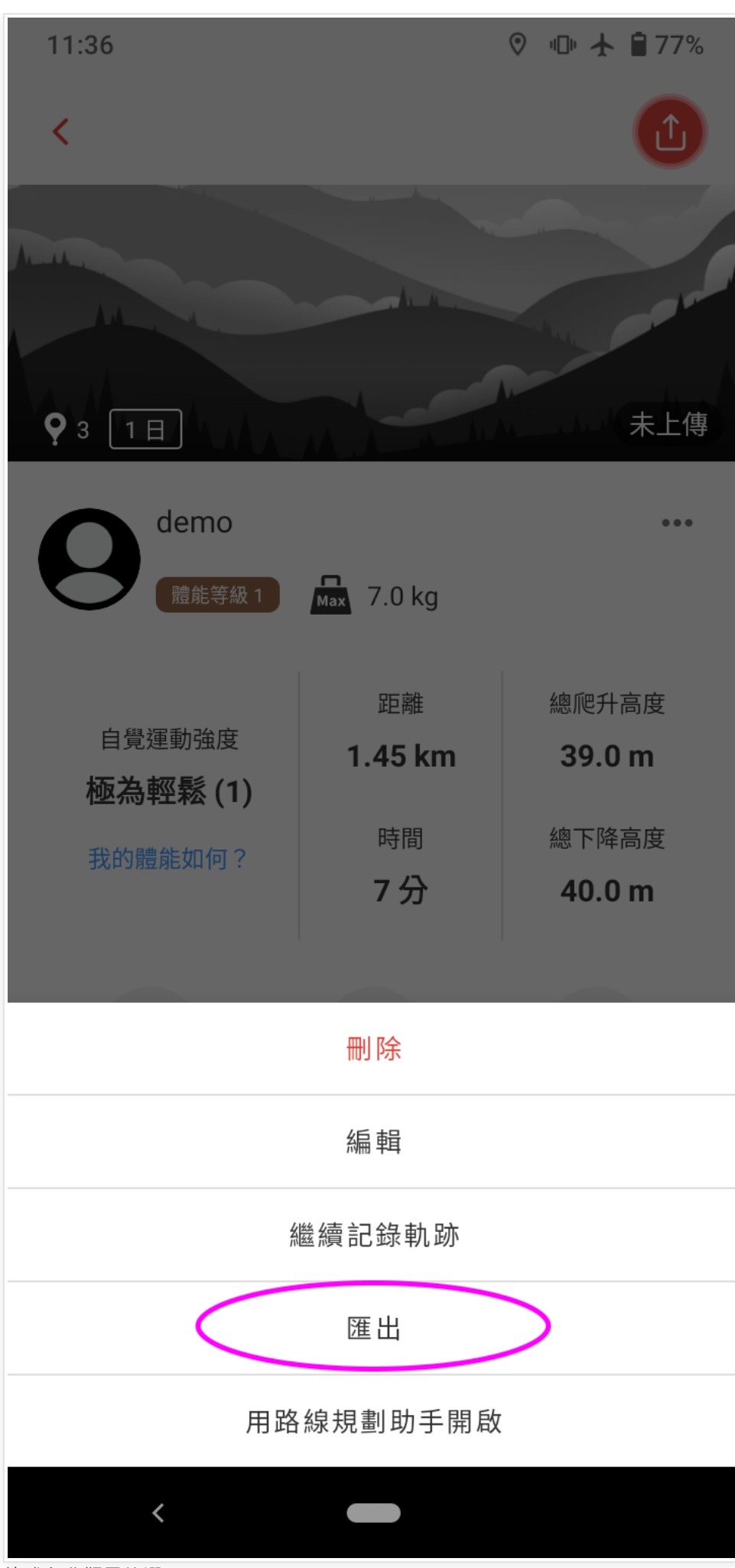

格式免費版只能選GPX

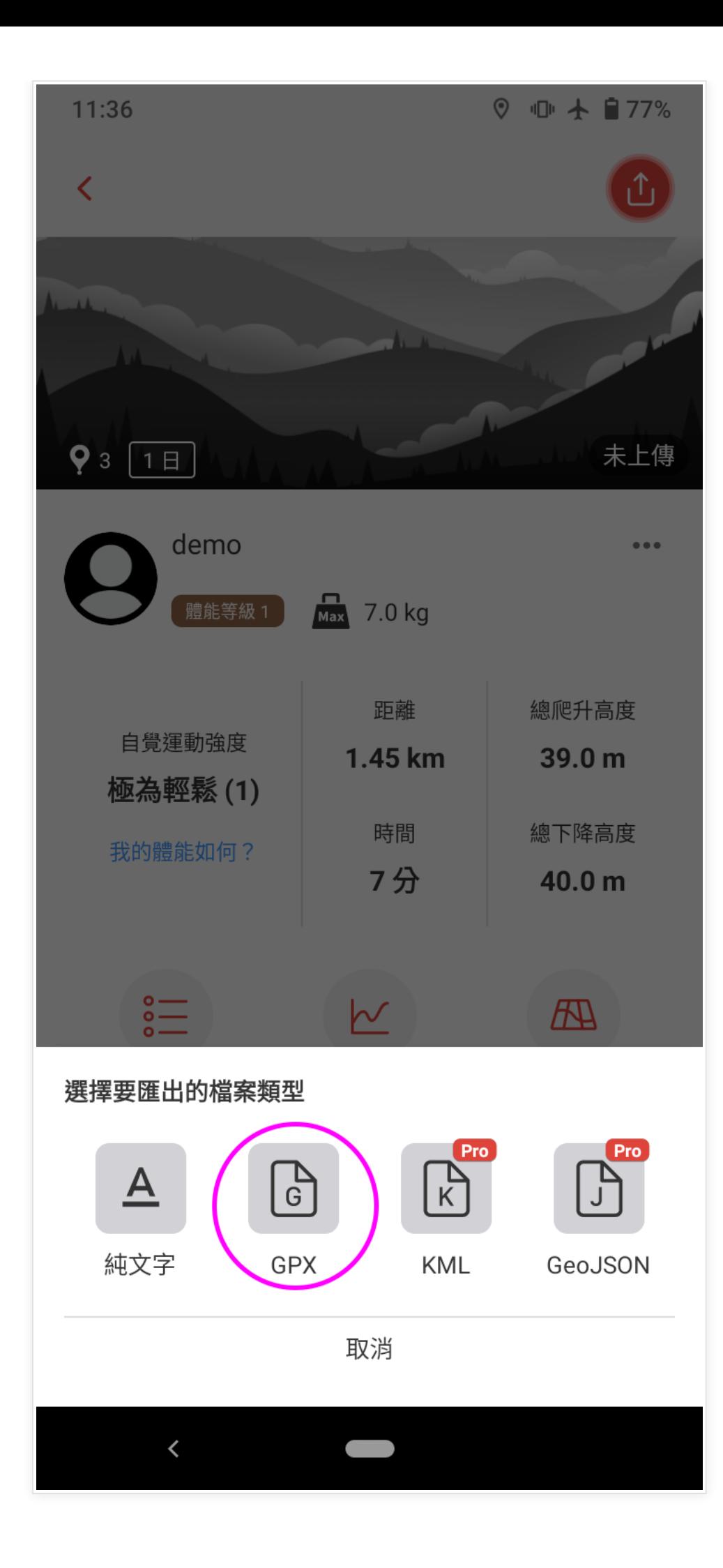